# Quick guide to your online account

# Logging in

To access the login area, simply go to www.myMidAmerica.com. Select Access Account and enter your login credentials, then select Participant Login.

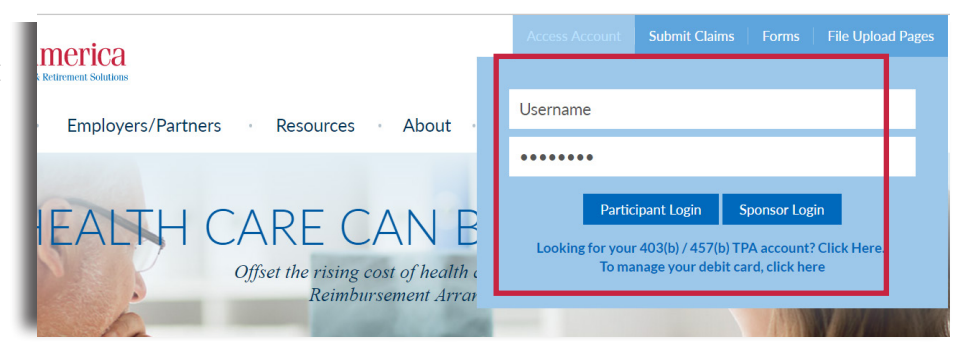

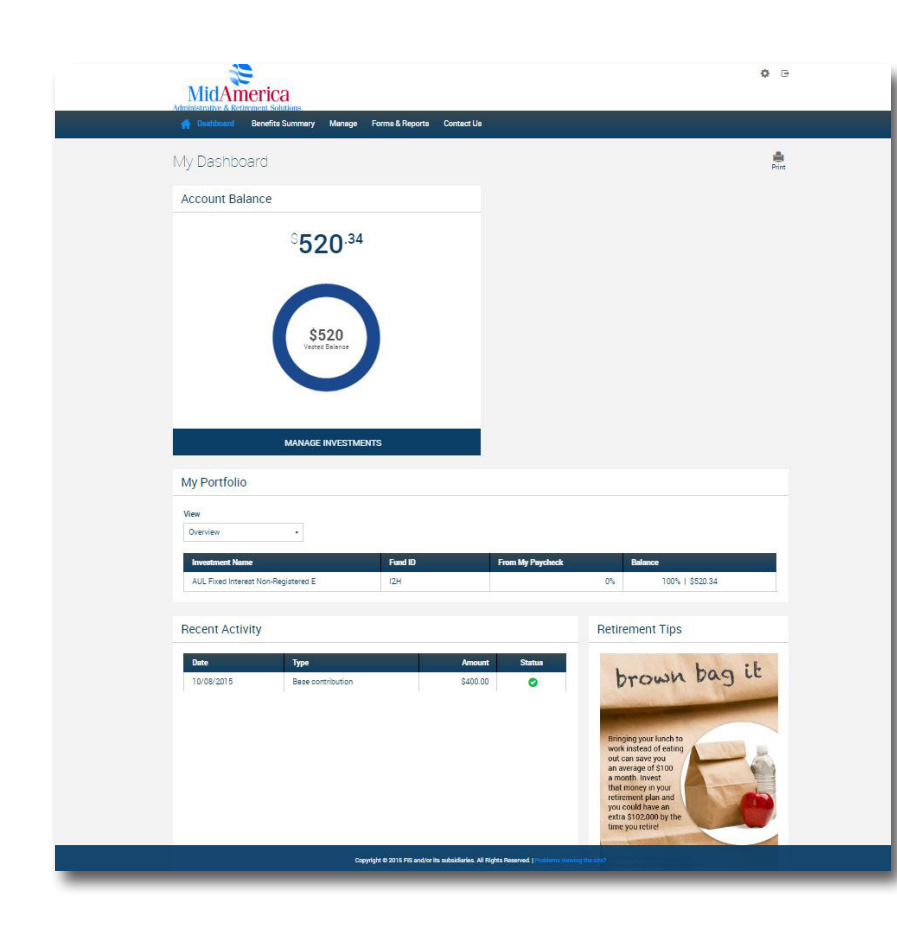

# Understanding your **Dashboard**

Once logged in, your landing page is now referred to as your Dashboard.

#### Dashboard features:

#### Account Balance Snapshot

When you log in, you'll immediately see your account balance and how your funds are invested.

#### My Portfolio

Shows your balance by source and investment.

#### Recent Activity

Snapshot of your recent transactions.

#### Where is my personal information?

You can now access your personal information under Settings. Learn more about the Settings feature on the next page!

# Navigation Quick Tips

Outlining how to find your most-used functions from the top tool bar.

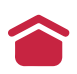

Navigate back to your homepage by selecting Dashboard.

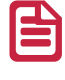

Find forms by selecting Forms & Reports then Forms. Make sure to expand the row to reveal your forms.

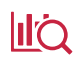

**II'Q** Access investment information by selecting Manage then Manage Investments.

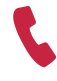

Need help? Contact us by selecting Contact Us.

 Access withdrawal information by selecting Loans & Withdrawals.This function is only made available to those plans permitting loans and transactions.

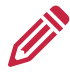

Update your personal profile by selecting Settings, then Personal Profile.

Have multiple plan types? Change the plan you're viewing by selecting Benefits Summary.

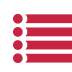

If you have a Flexible Spending Account (FSA), view claim history by selecting Payment History, then Payments. If you do not have an FSA, this option will not be available.

## Managing your personal information

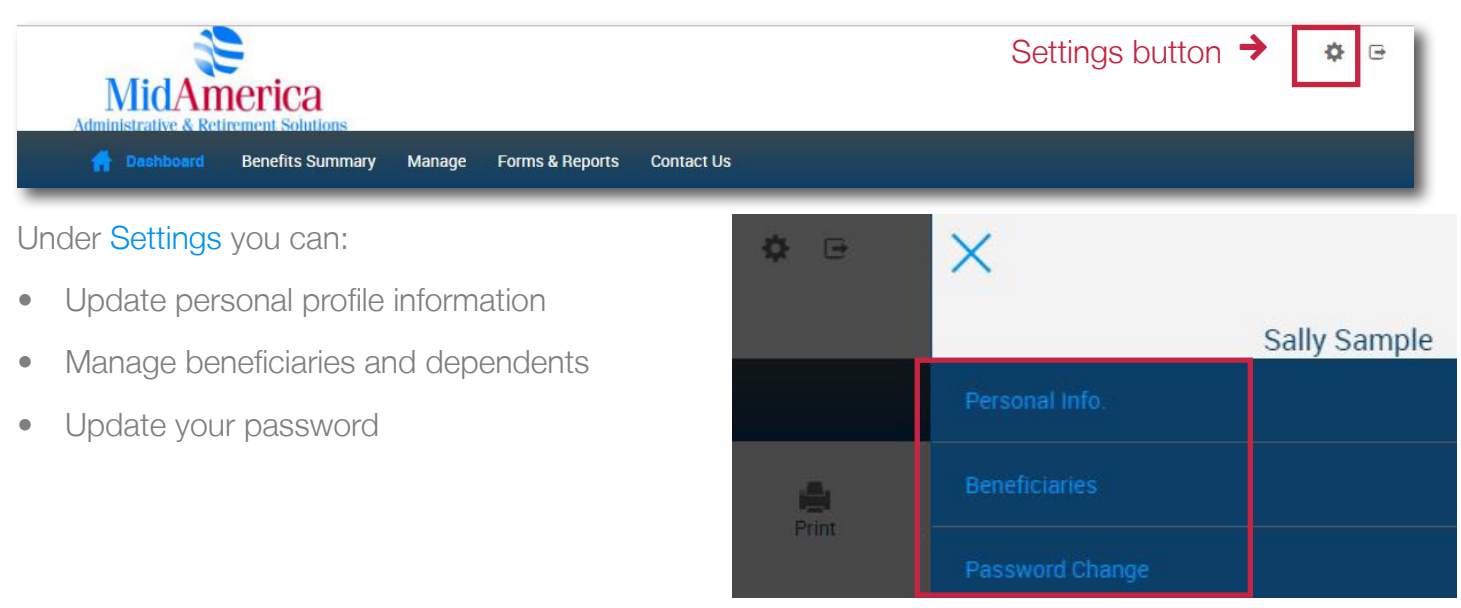

## Managing your investments

A quick guide to changing your investment options online.

Select Manage, then Manage Investments.

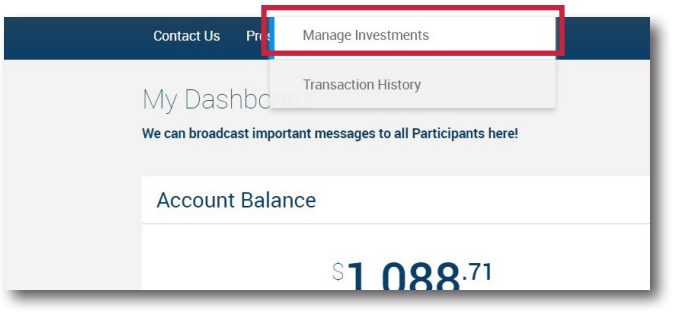

From the next page, you'll have three different options: Change Elections, Move Money or Rebalance. To access each function, click the Get Started link

• Change Elections

From here, you are able to update how future money is invested among your investment options. This remains in effect until you update it again.

• Move Money

This is a one-time transfer of money, either by amount or percentage, from one fund to another. This transaction does not affect your elections.

• Rebalance

This is a type of election change that affects the overall asset allocation by moving existing money between funds. You would rebalance your funds to ensure your portfolio aligns with your specific investment strategy.

## Finding Performance Charts and Morningstar® Reports

Select Forms & Reports. Next, select Forms from the dropdown menu.

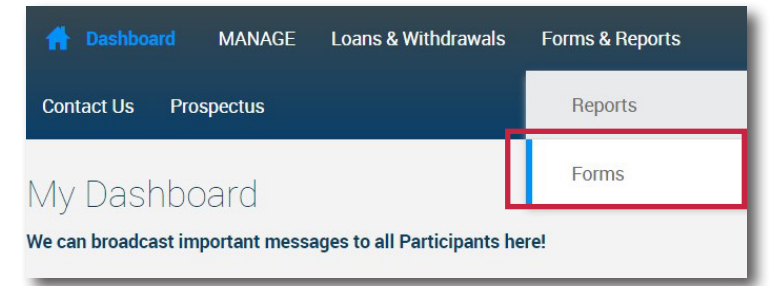

Expand the Forms table by clicking the arrow.

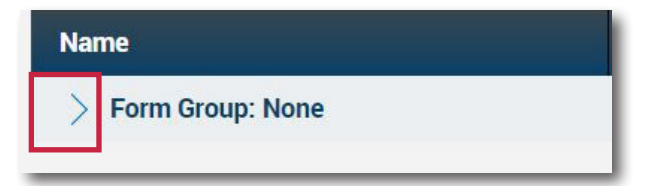

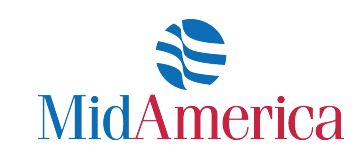